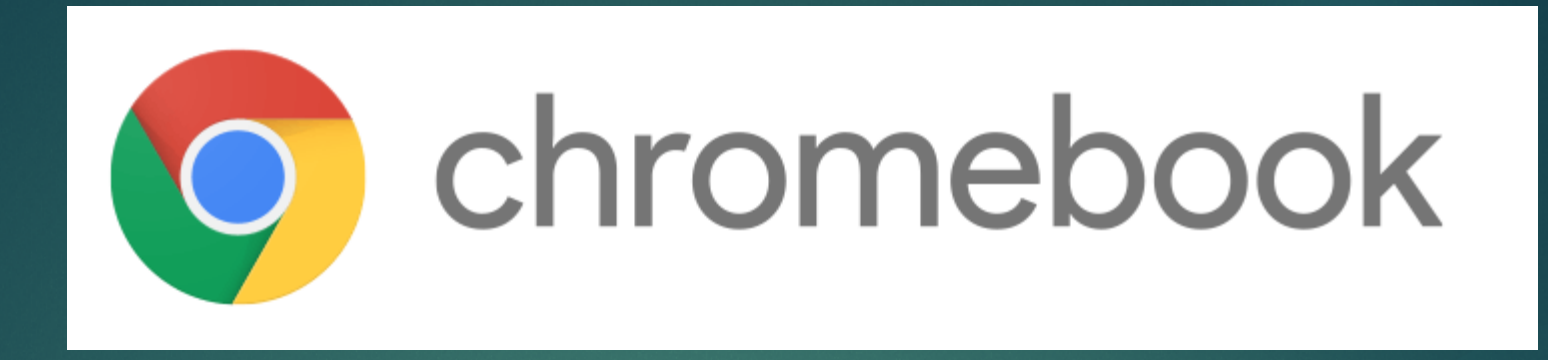

# Operation Guide PRESENTED BY: CYPRESS COLLEGE

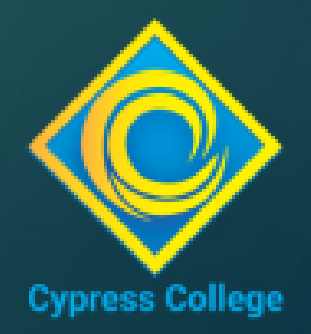

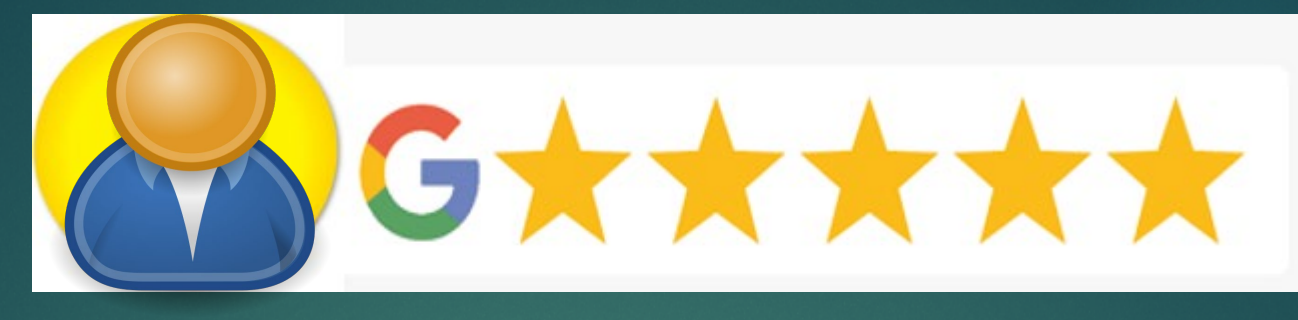

### Topics

- ▶ Connecting to WIFI
- Sign In Process
- ▶ Cypress Applications
- Google Agreement
- Using personal G-Suite Apps (G-mail, Drive, Docs, etc.)
- Adding additional Apps
- $\overline{\triangleright}$  Zoom App

## Connecting To WiFi STEP 1 of 3

**First go to the bottom right corner of the screen to the WiFi indicator, then tap on it for the next step:**

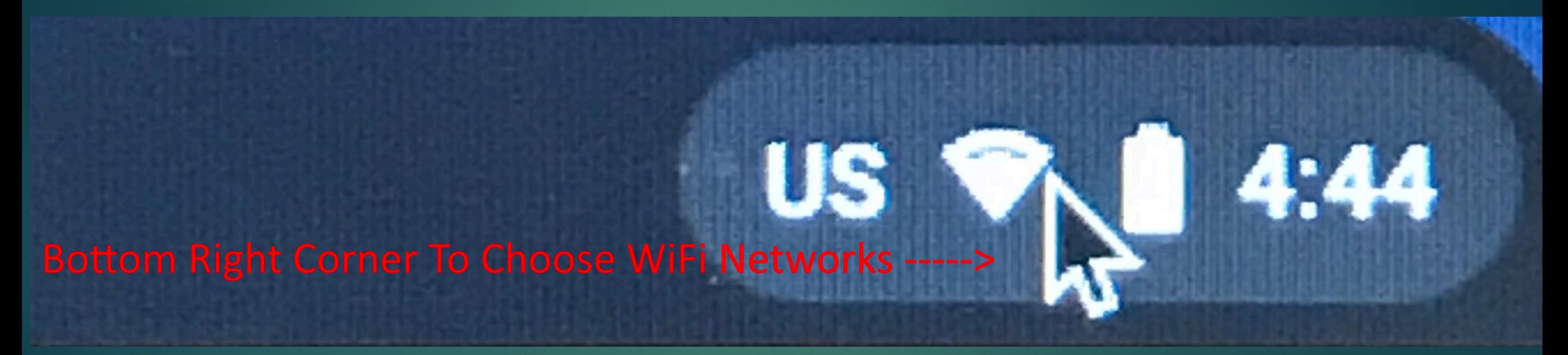

## Connecting To WiFi STEP 2 of 3

**This menu should pop up, from there you can select on the WiFi icon to choose from the list of available networks.** 

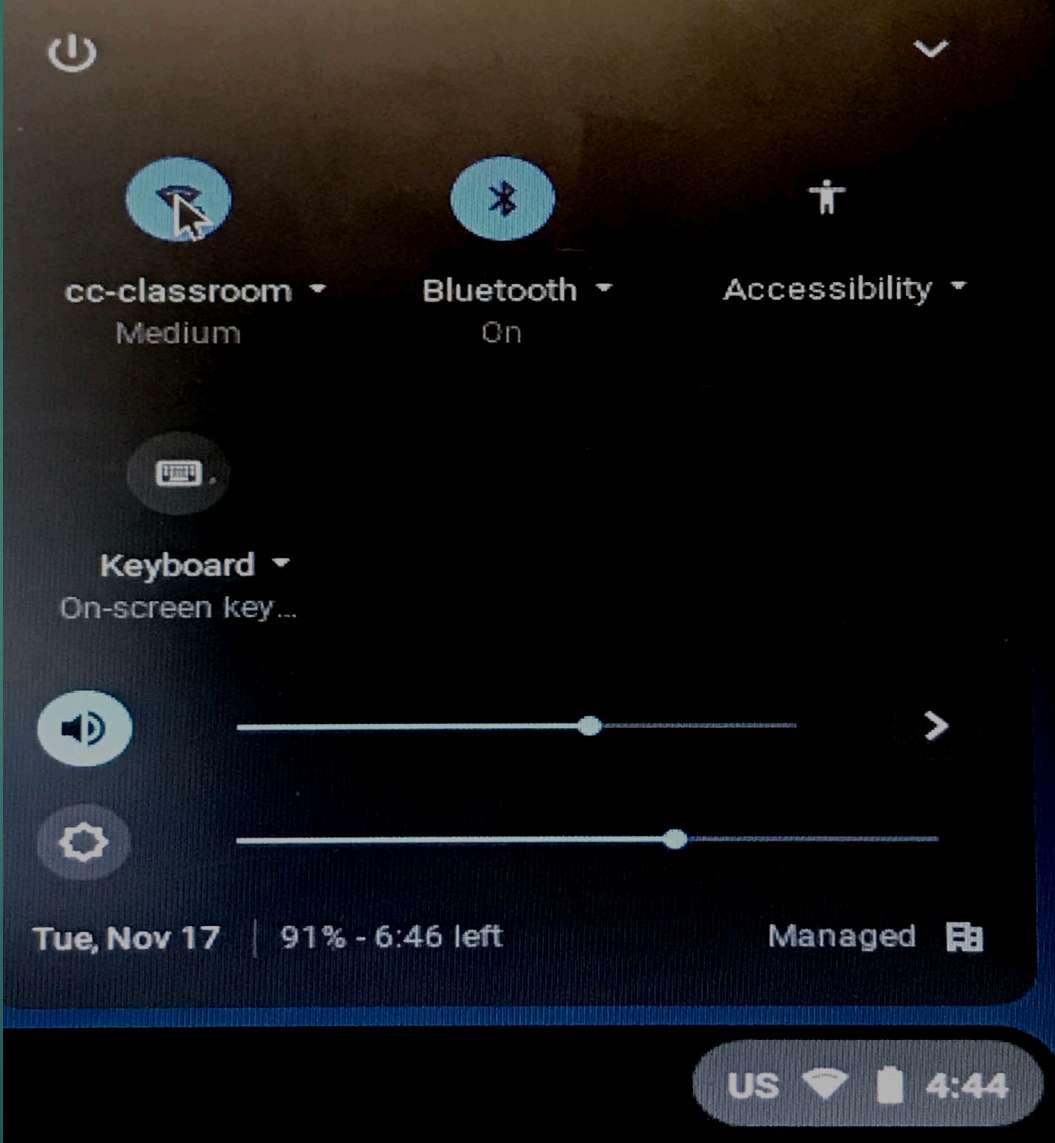

## Connecting To WiFi STEP 3 of 3

**After you choose your network you will be prompted to type in the security settings.** 

**Please note sometimes it may take a moment to establish WiFi link so be patient, if the password or security settings do not match then you will have to troubleshoot this with the WiFi provider.** 

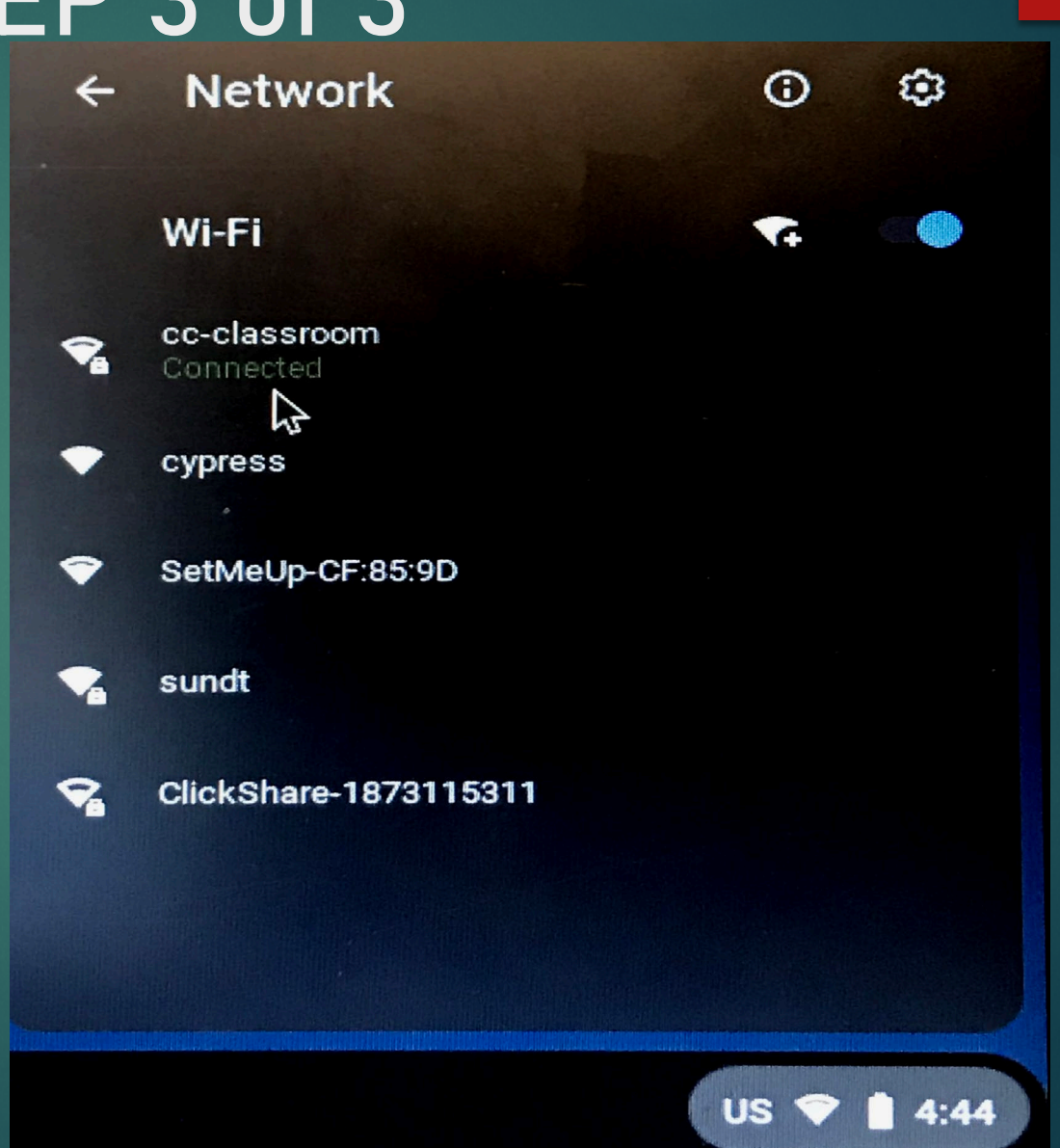

## Signing to Chromebook Username

### **Sign in with your Student ID@cypresscollege.edu**

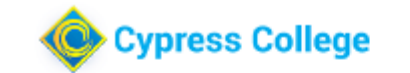

Sign in to continue to Outlook 00001111@cypresscollege.edu <---Example user@cypresscollege.edu

Can't access your account?

Sign in with a security key  $(2)$ 

Back **Next** 

This system is for the use of Cypress College Faculty and Staff only. Misuse or attempted access will be reported and prosecuted accordingly. If you have any questions, please contact Help Desk at 714-484-7157.

## Signing in to Chromebook Enter Password

### **Enter the same password used for My Gateway**

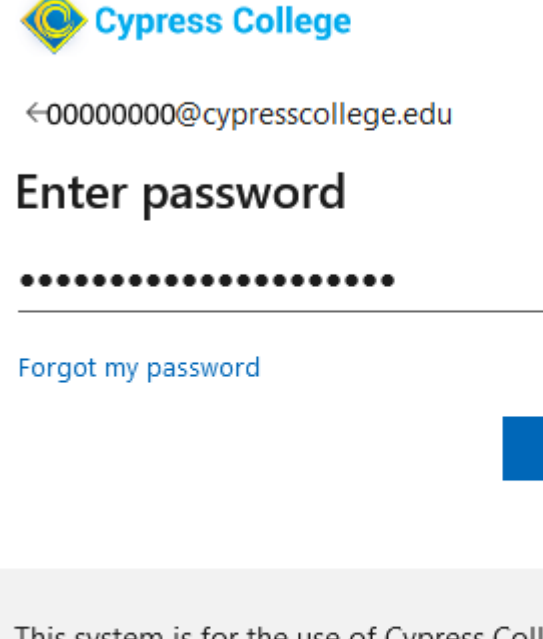

This system is for the use of Cypress College Faculty and Staff only. Misuse or attempted access will be reported and prosecuted accordingly. If you have any questions, please contact Help Desk at 714-484-7157.

Sign in

## Sign in to Chromebook Sign In Preference

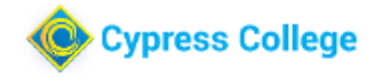

@cypresscollege.edu

### Stay signed in?

Do this to reduce the number of times you are asked to sign in.

**No** 

 $\Box$ Don't show this again

Yes

This system is for the use of Cypress College Faculty and Staff only. Misuse or attempted access will be reported and prosecuted accordingly. If you have any questions, please contact Help Desk at 714-484-7157.

### **For this section you can choose what works better for your needs.**

### Google Agreement

**The agreement window may pop up from time to time and have revised terms. This is a sample in case you do see it**

### This sign-in service is hosted by accounts google.com

### Welcome to your new account

 $\times$ 

Welcome to your new account: 01742785@cypresscollege.edu. Your account is compatible with many Google services, but your cypresscollege edu administrator decides which services you may access using your account. For tips about using your new account, visit the Google Help Center.

When you use Google services, your domain administrator will have access to your 01742785@cypresscollege.edu account information, including any data you store with this account in Google services. You can learn more here, or by consulting your organization's privacy policy, if one exists. You can choose to maintain a separate account for your personal use of any Google services, including email. If you have multiple Google accounts, you can manage which account you use with Google services and switch between them whenever you choose. Your username and profile picture can help you ensure that you're using the intended account.

If your organization provides you access to the Google Workspace core services, your use of those services is governed by your organization's Google Workspace agreement. Any other Google services your administrator enables ("Additional Services") are available to you under the Google Terms of Service and the Google Privacy Policy. Certain Additional Services may also have service-specific terms. Your use of any services your administrator allows you to access constitutes acceptance of applicable service-specific terms.

Click "Accept" below to indicate that you understand this description of how your 01742785@cypresscollege.edu account works and agree to the Google Terms of Service and the Google Privacy Policy.

Accept to Chromebook managed by cypresscollege.edu

## Sign in to Personal Google Account For G-Mail & Google Apps 1 of 5

**Go to the top three vertical dots and highlight New Incognito window or press Ctrl+Shift+N**

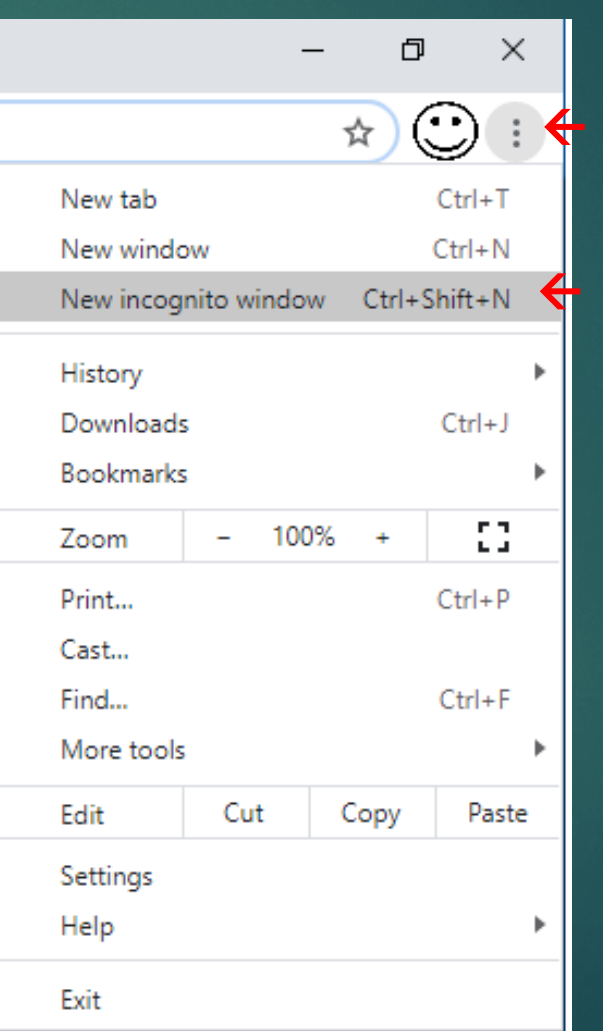

## Sign in to Personal Google Account For G-Mail & Google Apps 2 of 5

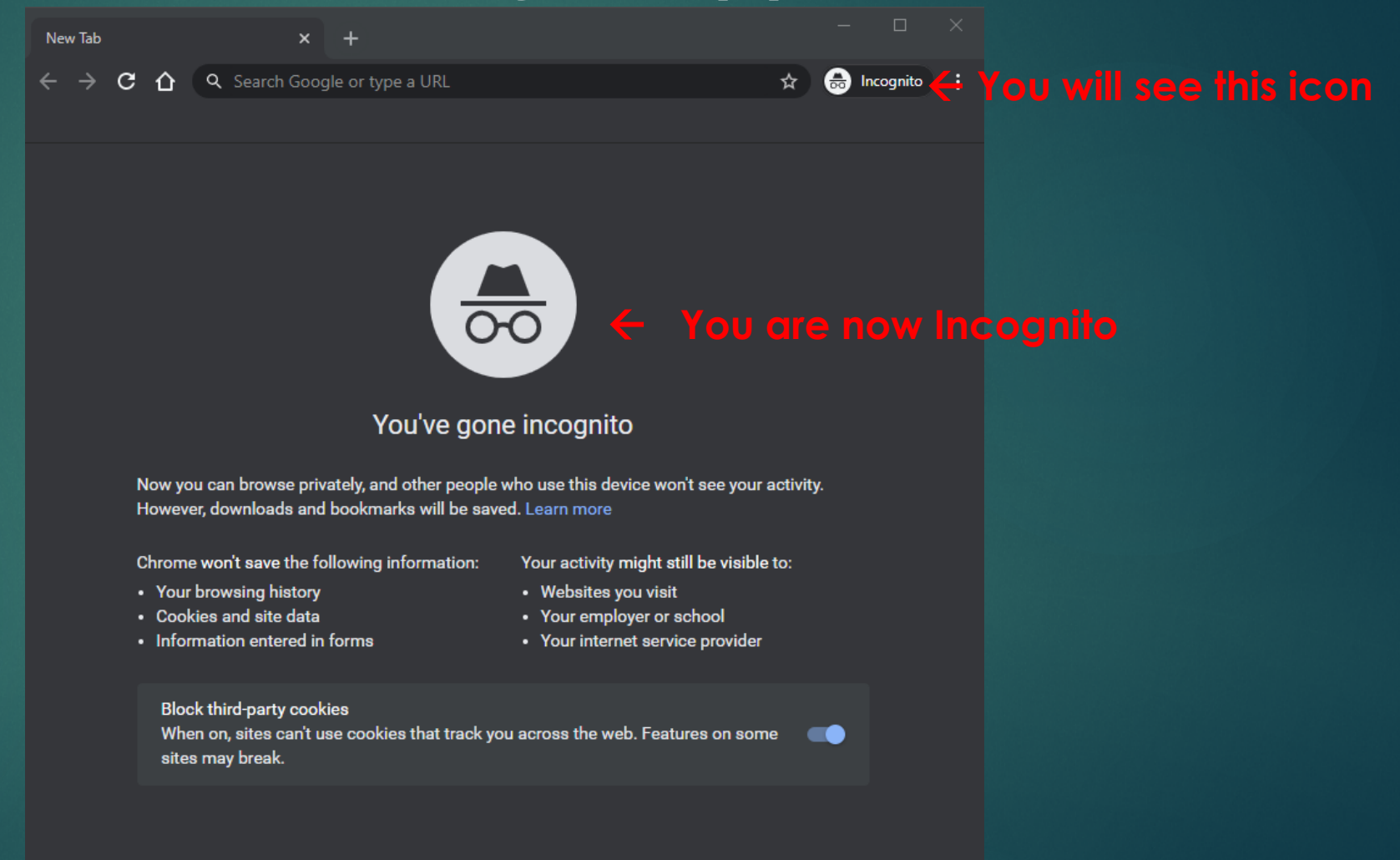

### Sign in to Personal Google Account For G-Mail & Google Apps 3 of 5

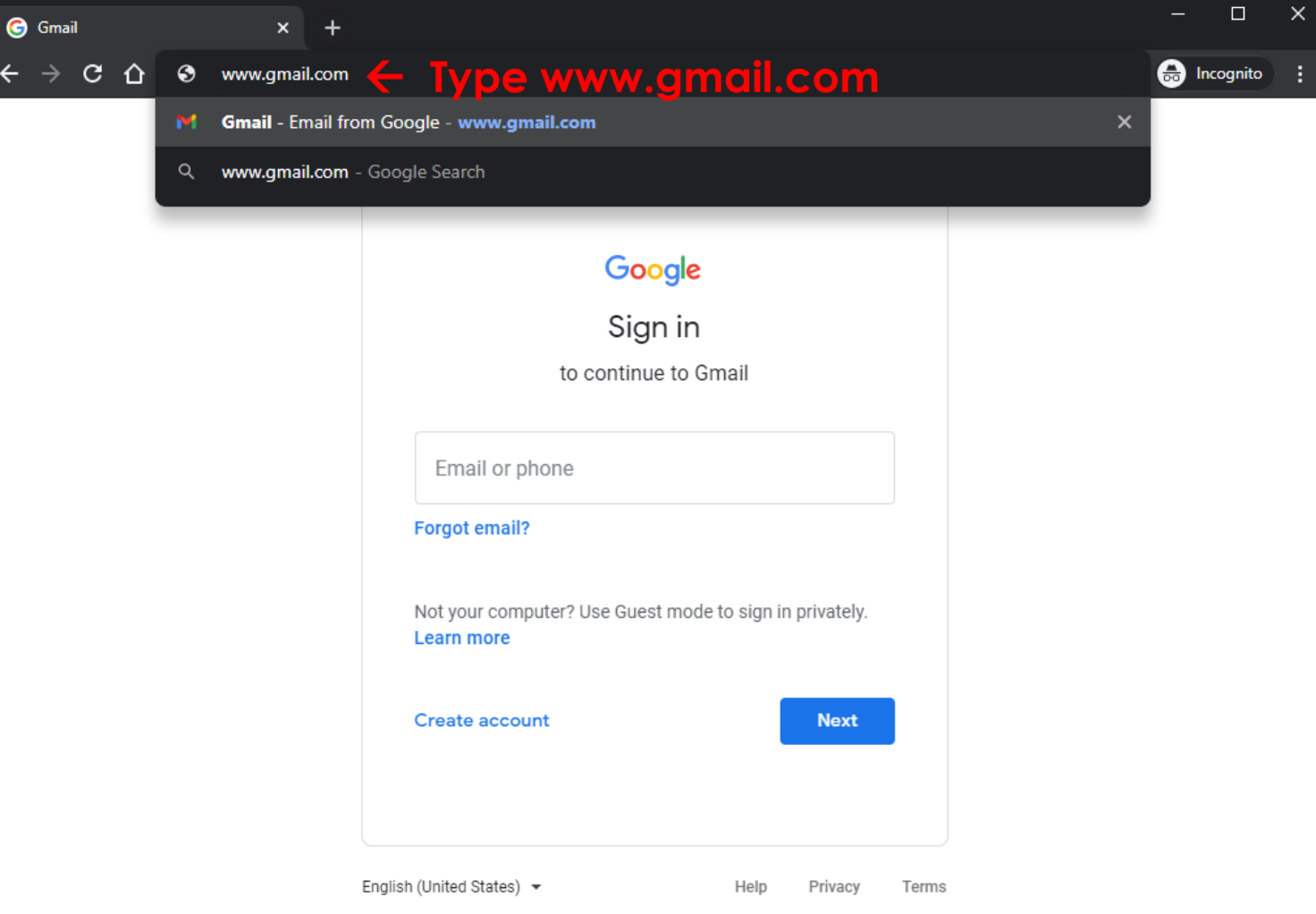

### Sign in to Personal Google Account For G-Mail & Google Apps 4 of 5

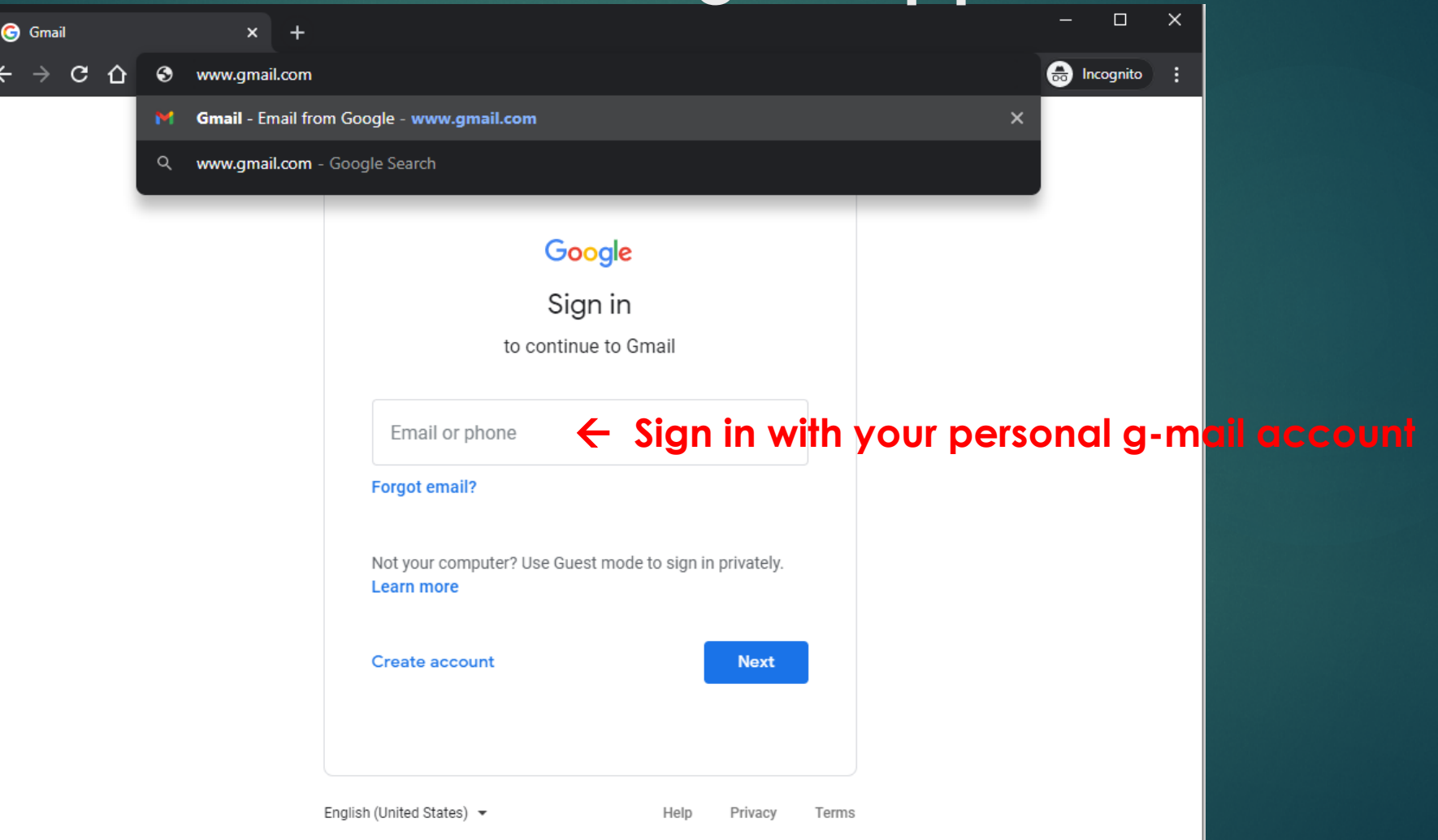

## Sign in to Personal Google Account For G-Mail & Google Apps 5 of 5

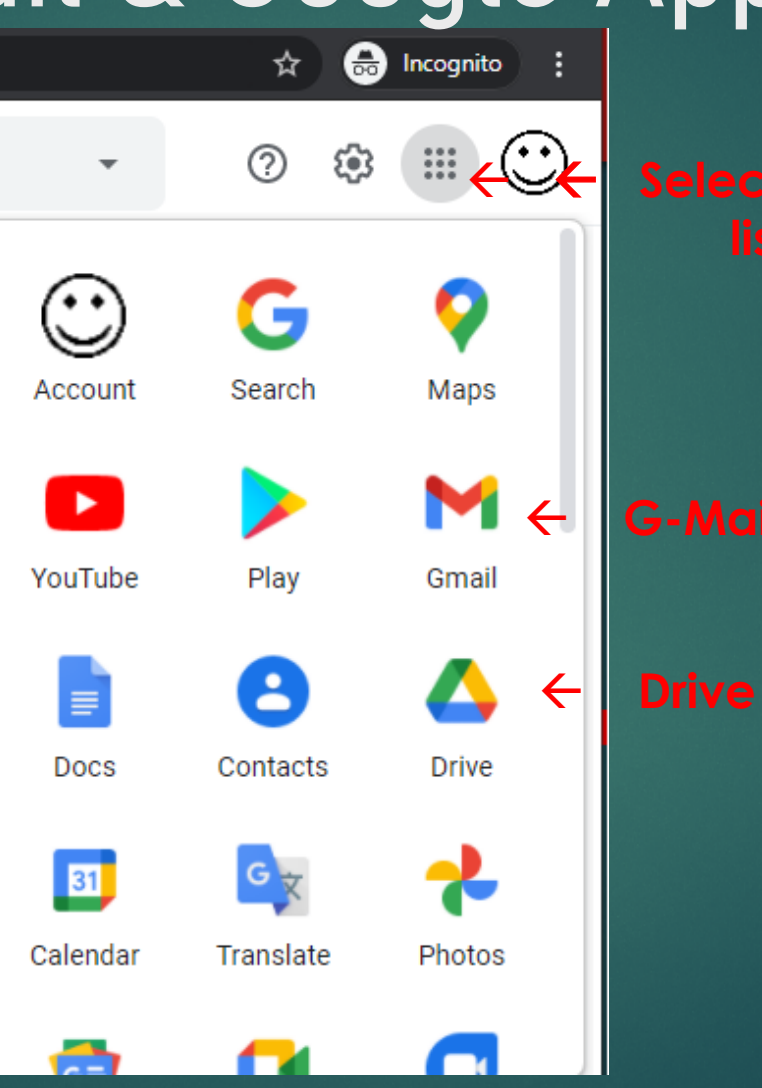

**Select this icon and the G-Apps** 

### Additional Apps & Extensions

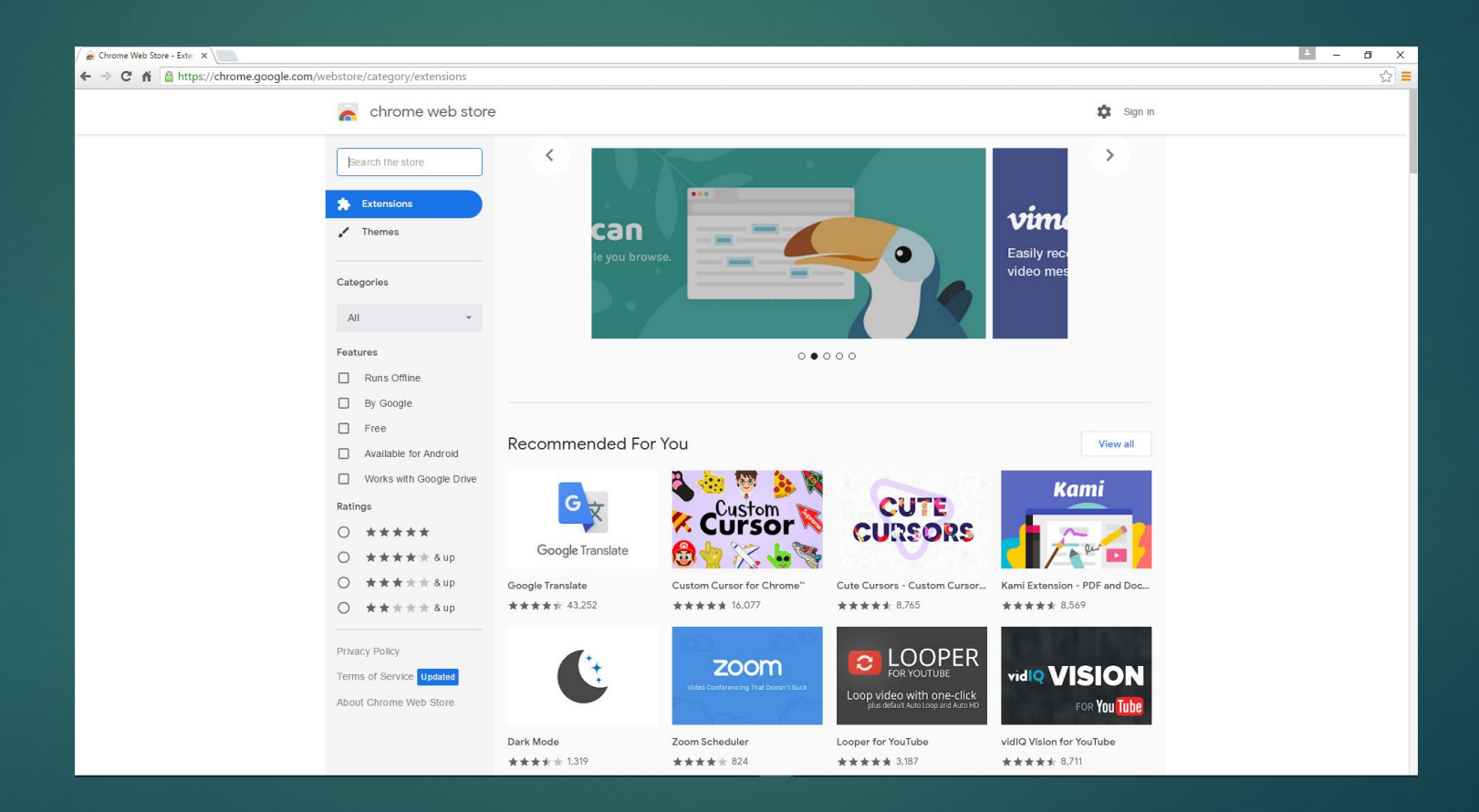

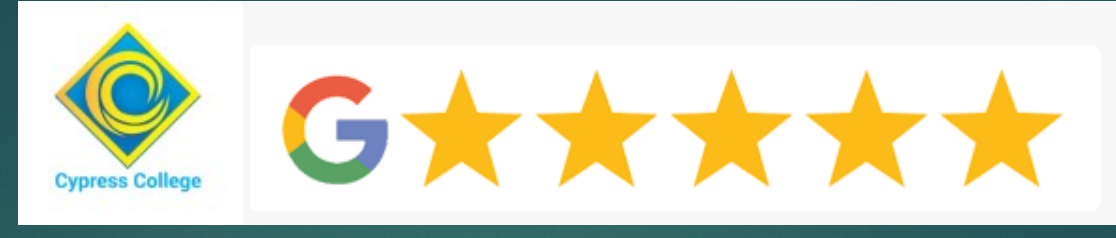

### Zoom App

 **Zoom is provided on the Chromebook, if you do not see the icon you can search for it and pin to the Chrome Launcher** 

You can find apps by pressing on the Circle  $\rightarrow \infty$ 

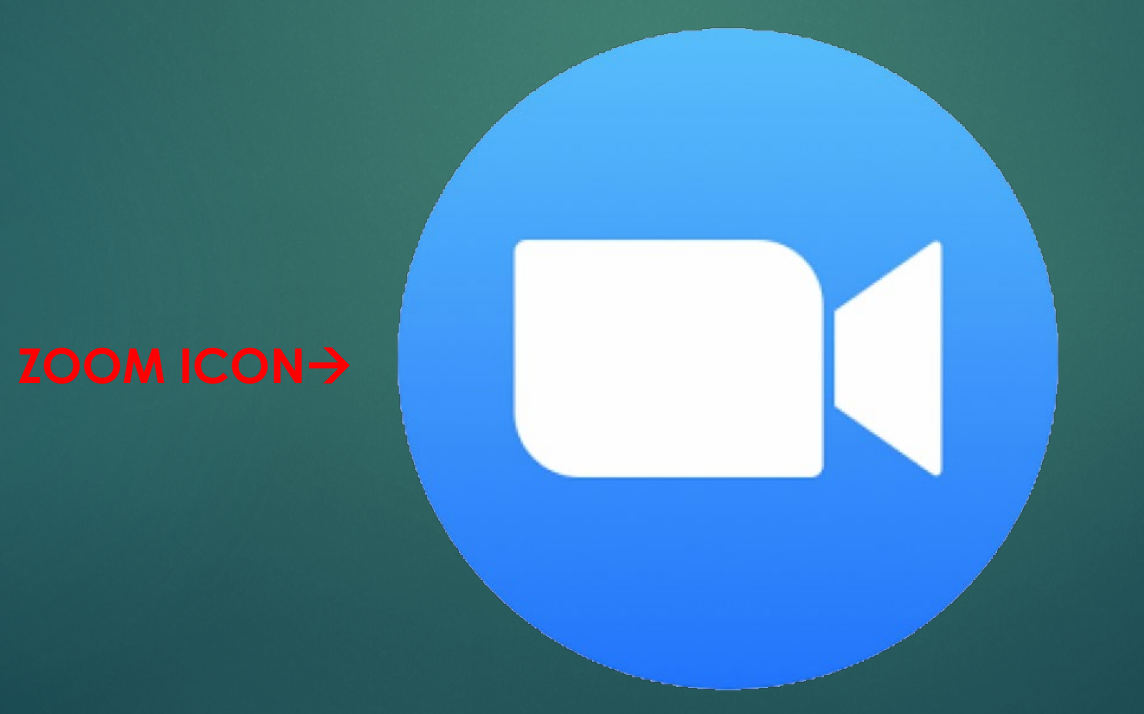

Cypress College

 $\overline{\mathbf{6}}$ 

q

 $\blacklozenge$ 

n,